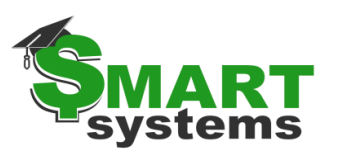

Г

Τ

*SMART Payroll: Workflow Summary*

**This is an example summarization only. It is the district's responsibility to ensure these instructions and explanations are accurate, designed for the district's utilization with SMART Systems and the responsibilities of the person who is receiving these instructions. You may not want to include instructions for something that is not allowed or not being utilized, such as Wage Statements, TimeTracker or Rate Tables if the district does NOT use SMART for these purposes.** 

#### (FOR MORE INFORMATION ON THESE WINDOWS FIELDS USE THE **HELP ICON** & FOR CHECKLIST EXAMPLES, REFER TO THE RMIC WEBPAGE)

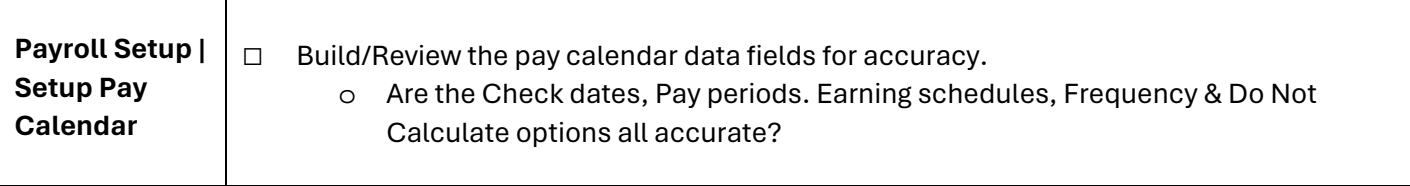

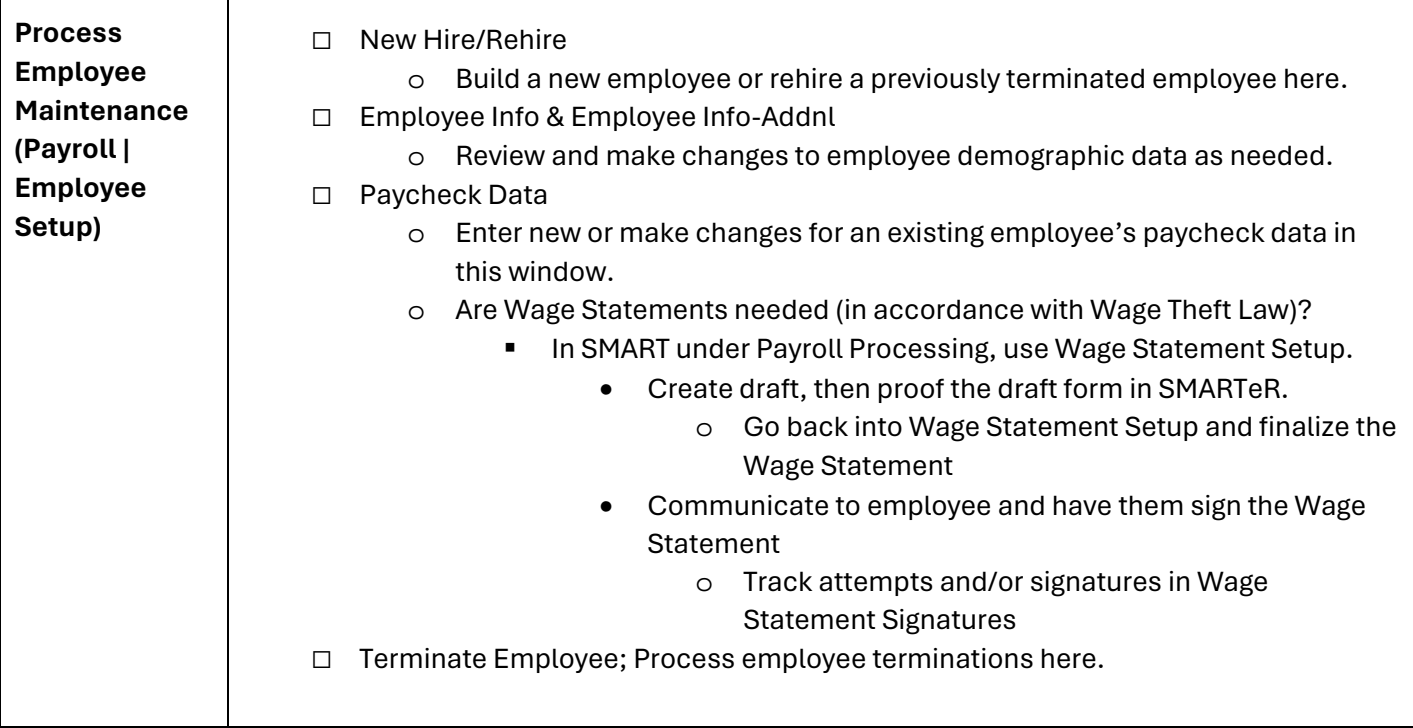

*NOTICE: This documentation was prepared based upon the intended functionality of the software, and in no way represents a warranty or representation, either express or implied, with respect to the software, its quality, performance, or fitness for a particular purpose.* 

This documentation is to be used as reference material regarding the intended functionality of the software, and as such, ESV Regions 1-5 are not responsible for incorrect user interpretations of the *documentation or resulting bad data within the software that may be a result of incorrect interpretation of this documentation.* 

*If you have questions regarding the interpretation of information contained within this documentation or discover a discrepancy in the documentation or in the Software, please let us know in the Help | Give Feedback option in the software or contact your Regional support staff.*

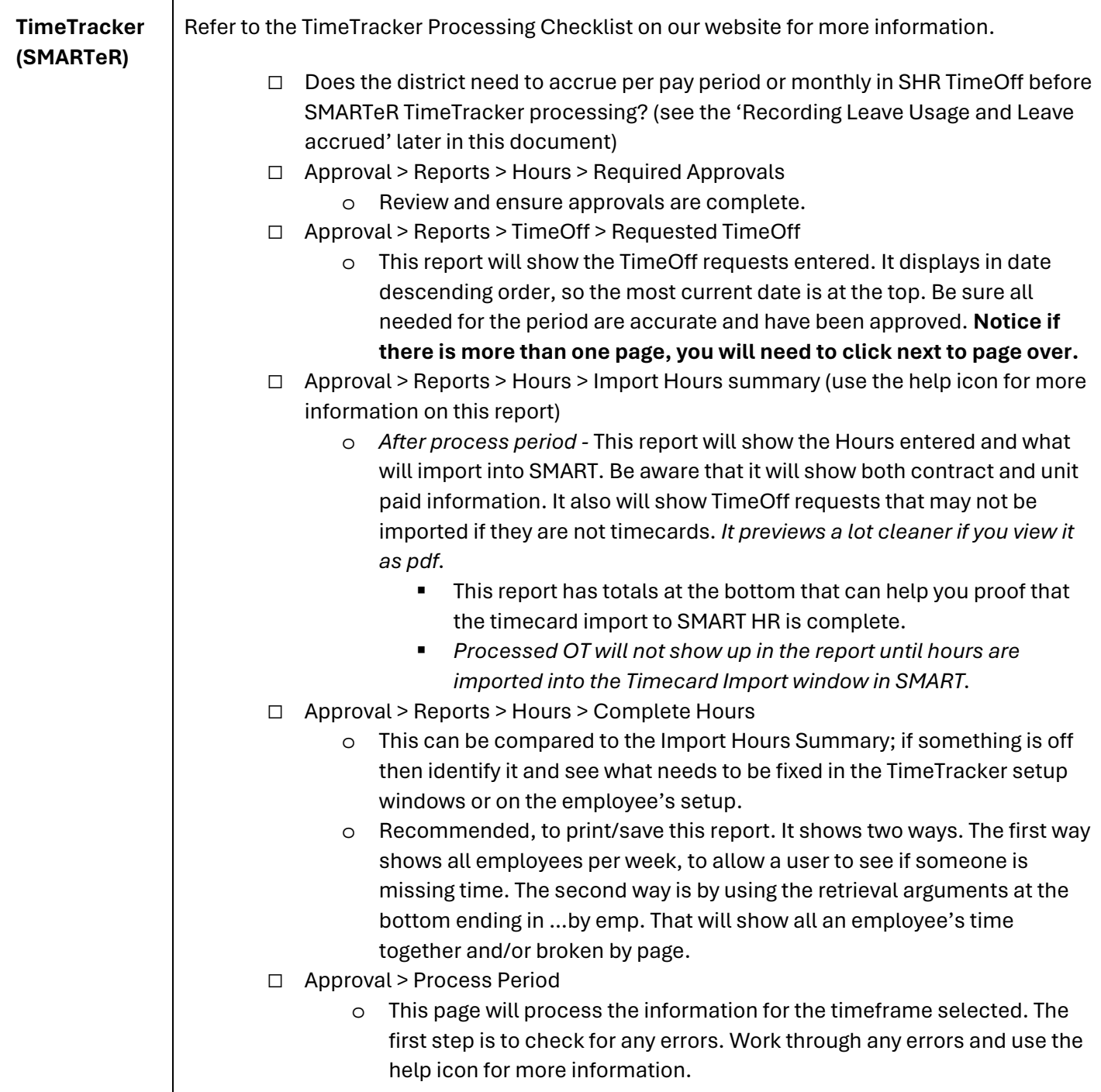

*NOTICE: This documentation was prepared based upon the intended functionality of the software, and in no way represents a warranty or representation, either express or implied, with respect to the software, its quality, performance, or fitness for a particular purpose.* 

*This documentation is to be used as reference material regarding the intended functionality of the software, and as such, ESV Regions 1-5 are not responsible for incorrect user interpretations of the documentation or resulting bad data within the software that may be a result of incorrect interpretation of this documentation.* 

*If you have questions regarding the interpretation of information contained within this documentation or discover a discrepancy in the documentation or in the Software, please let us know in the Help | Give Feedback option in the software or contact your Regional support staff.*

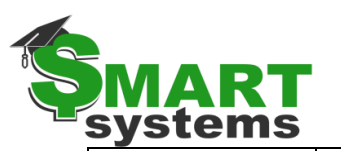

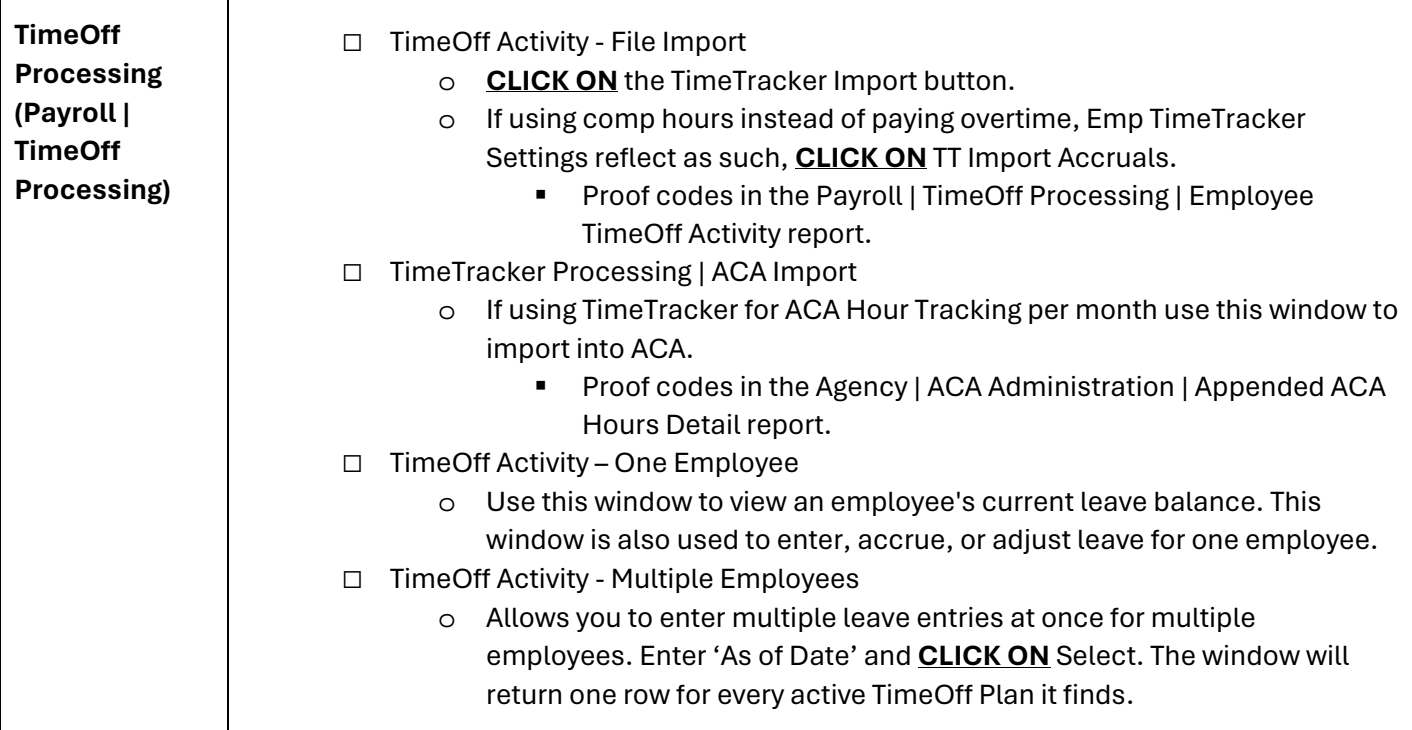

| <b>Entering and</b><br><b>Processing</b><br><b>Payroll</b><br>(Payroll)<br><b>Payroll</b><br>Processing) | Enter dock-in-pay<br>П<br>Contract Pay is docked using the Timecard Master. Enter the contract code<br>$\circ$<br>(e.g. TEACHER) with a negative in the rate field. Hourly Pay is docked by simply<br>reducing the number of hours an employee is being paid if they didn't have<br>leave hours to cover the requested time off.<br><b>Timecard Import</b><br>П |
|----------------------------------------------------------------------------------------------------|----------------------------------------------------------------------------------------------------|
|                                                                                                    | Import the TimeTracker hours <b>CLICK ON</b> the pay calendar then on Import Pay.<br>$\circ$                                                                                                    |
|                                                                                                    | Proof codes in the Payroll Processing   Timecard Master window.                                                                                                    |
|                                                                                                    | <b>Timecard Windows</b><br>Pay Tab: Use to enter your timecards, EBE entries and dock-in- pay. CLICK ON<br>$\circ$                                                                                                    |
|                                                                                                    | the Calendar in the upper left-hand corner of the screen, you may insert rows<br>one at a time by clicking insert row or by using your Enter key.                                                                                                    |
|                                                                                                    | Deduction/Benefit Tab: Use to process exception entries for<br>$\circ$                                                                                                    |
|                                                                                                    | deduction/benefits. Select a radio button Override, Add to Deduct, or Stop                                                                                                    |
|                                                                                                    | Deduct.                                                                                                    |
|                                                                                                    | Calculate Payroll<br>П                                                                                                    |
|                                                                                                    | In the Calculate Payroll window when the Update ER button is<br>$\circ$<br>highlighted, employees have updated their information such as address,<br>emergency contacts, direct deposit, and W-4 information through<br>SMARTeR. (if this option is utilized)                                                                                                   |

*NOTICE: This documentation was prepared based upon the intended functionality of the software, and in no way represents a warranty or representation, either express or implied, with respect to the software, its quality, performance, or fitness for a particular purpose.* 

*This documentation is to be used as reference material regarding the intended functionality of the software, and as such, ESV Regions 1-5 are not responsible for incorrect user interpretations of the documentation or resulting bad data within the software that may be a result of incorrect interpretation of this documentation.* 

*If you have questions regarding the interpretation of information contained within this documentation or discover a discrepancy in the documentation or in the Software, please let us know in the Help | Give Feedback option in the software or contact your Regional support staff.*

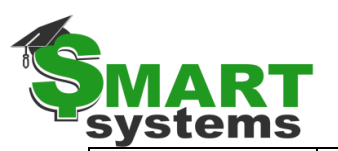

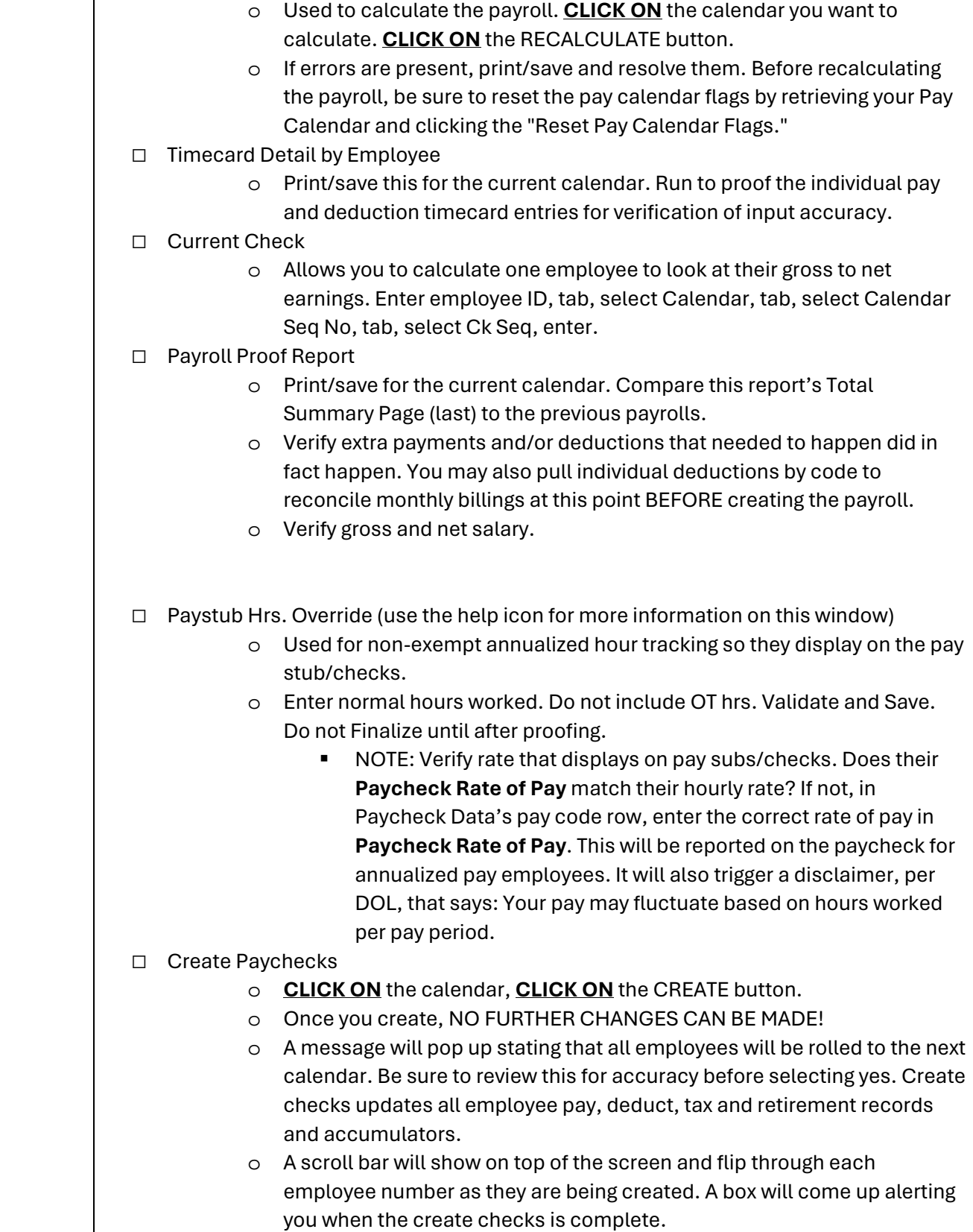

*NOTICE: This documentation was prepared based upon the intended functionality of the software, and in no way represents a warranty or representation, either express or implied, with respect to the software, its quality, performance, or fitness for a particular purpose.* 

*This documentation is to be used as reference material regarding the intended functionality of the software, and as such, ESV Regions 1-5 are not responsible for incorrect user interpretations of the documentation or resulting bad data within the software that may be a result of incorrect interpretation of this documentation.* 

*If you have questions regarding the interpretation of information contained within this documentation or discover a discrepancy in the documentation or in the Software, please let us know in the Help | Give Feedback option in the software or contact your Regional support staff.*

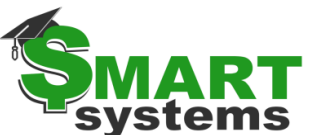

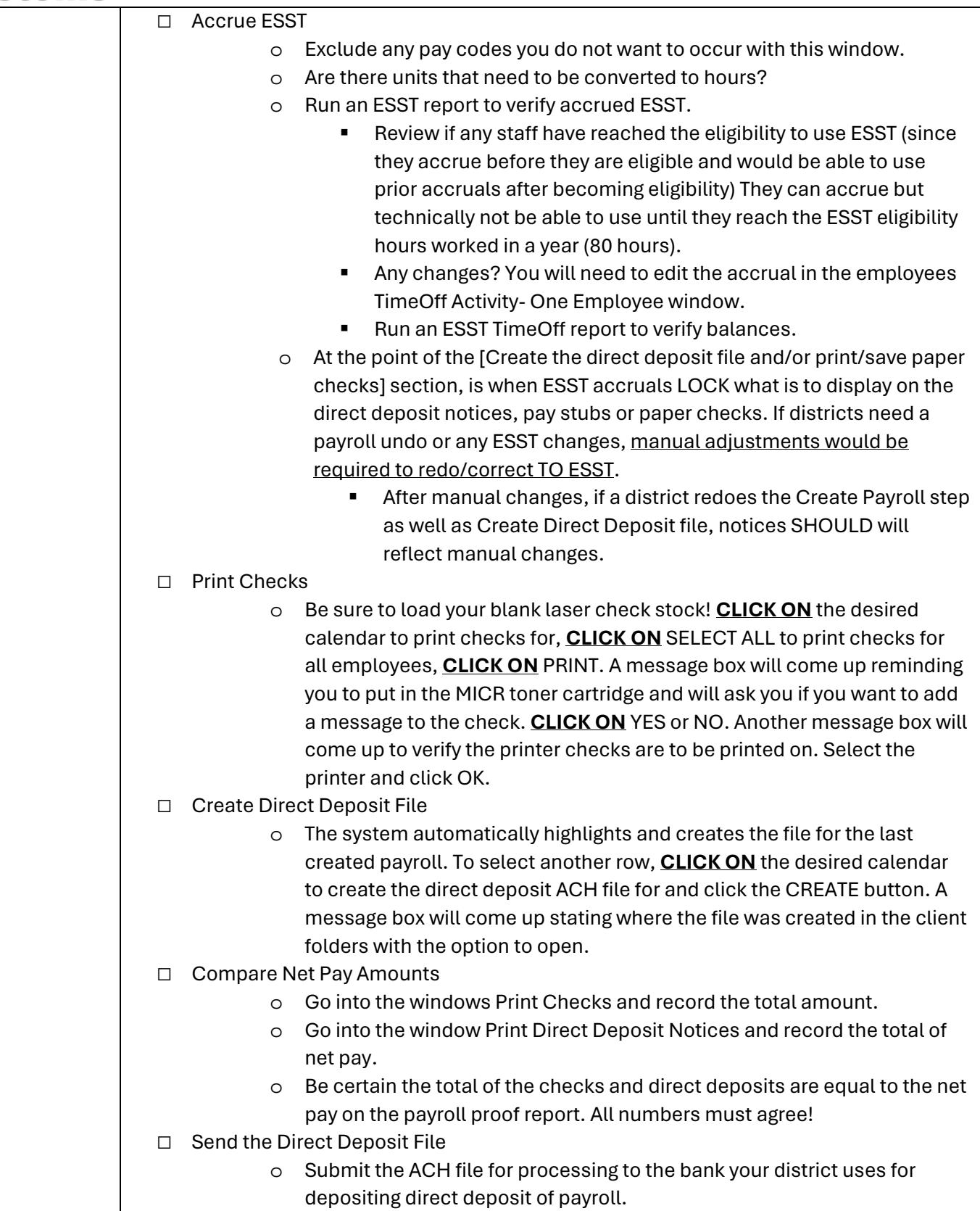

*NOTICE: This documentation was prepared based upon the intended functionality of the software, and in no way represents a warranty or representation, either express or implied, with respect to the software, its quality, performance, or fitness for a particular purpose.* 

*This documentation is to be used as reference material regarding the intended functionality of the software, and as such, ESV Regions 1-5 are not responsible for incorrect user interpretations of the documentation or resulting bad data within the software that may be a result of incorrect interpretation of this documentation.* 

*If you have questions regarding the interpretation of information contained within this documentation or discover a discrepancy in the documentation or in the Software, please let us know in the Help | Give Feedback option in the software or contact your Regional support staff.*

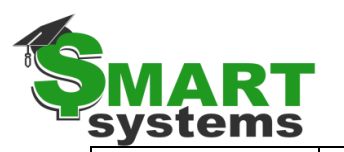

☐ Print Direct Deposit Notices

o Used to print the employee direct deposit notices for the selected calendar. Can also be used to reprint notices in case of a printer jam or lost notice. **CLICK ON** the desired calendar to print ACH Notices for. Only employees who did NOT consent to print their own notice in eR will be highlighted. **CLICK ON** PRINT. A message box will come up asking if you want to add a message to the check. **CLICK ON** YES or NO. Another message box will come up to verify the printer notices are to be printed on. Select the printer and click OK. If you need to REPRINT a direct deposit notice, **CLICK ON** the calendar, **CLICK ON** the employee(s) to reprint, and **CLICK ON** PRINT.

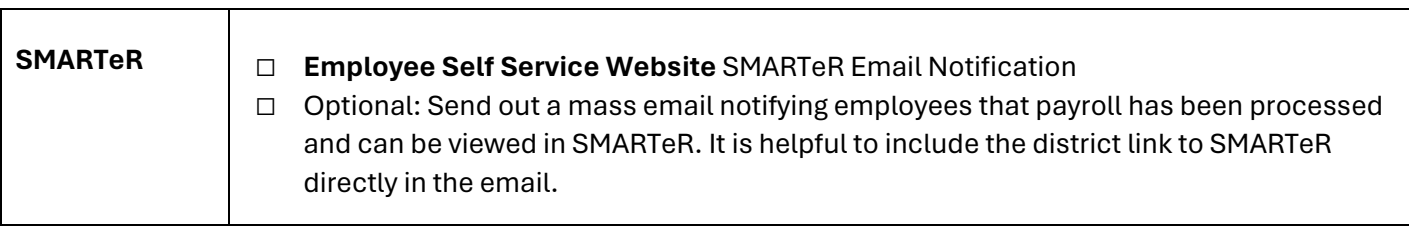

*NOTICE: This documentation was prepared based upon the intended functionality of the software, and in no way represents a warranty or representation, either express or implied, with respect to the software, its quality, performance, or fitness for a particular purpose.* 

This documentation is to be used as reference material regarding the intended functionality of the software, and as such, ESV Regions 1-5 are not responsible for incorrect user interpretations of the *documentation or resulting bad data within the software that may be a result of incorrect interpretation of this documentation.* 

*If you have questions regarding the interpretation of information contained within this documentation or discover a discrepancy in the documentation or in the Software, please let us know in the Help | Give Feedback option in the software or contact your Regional support staff.*

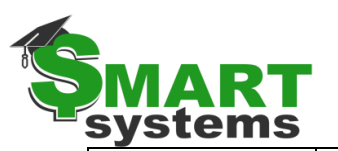

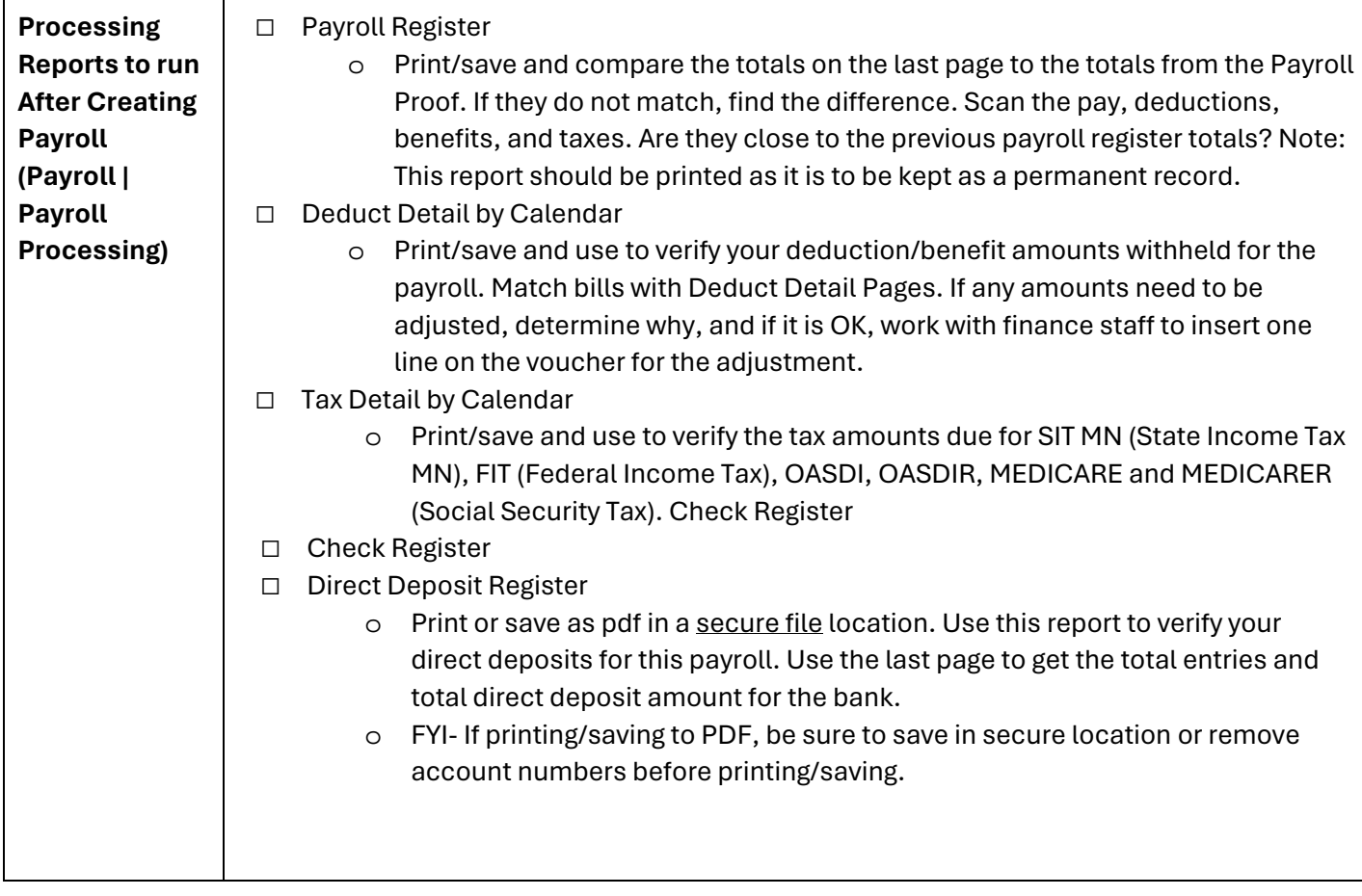

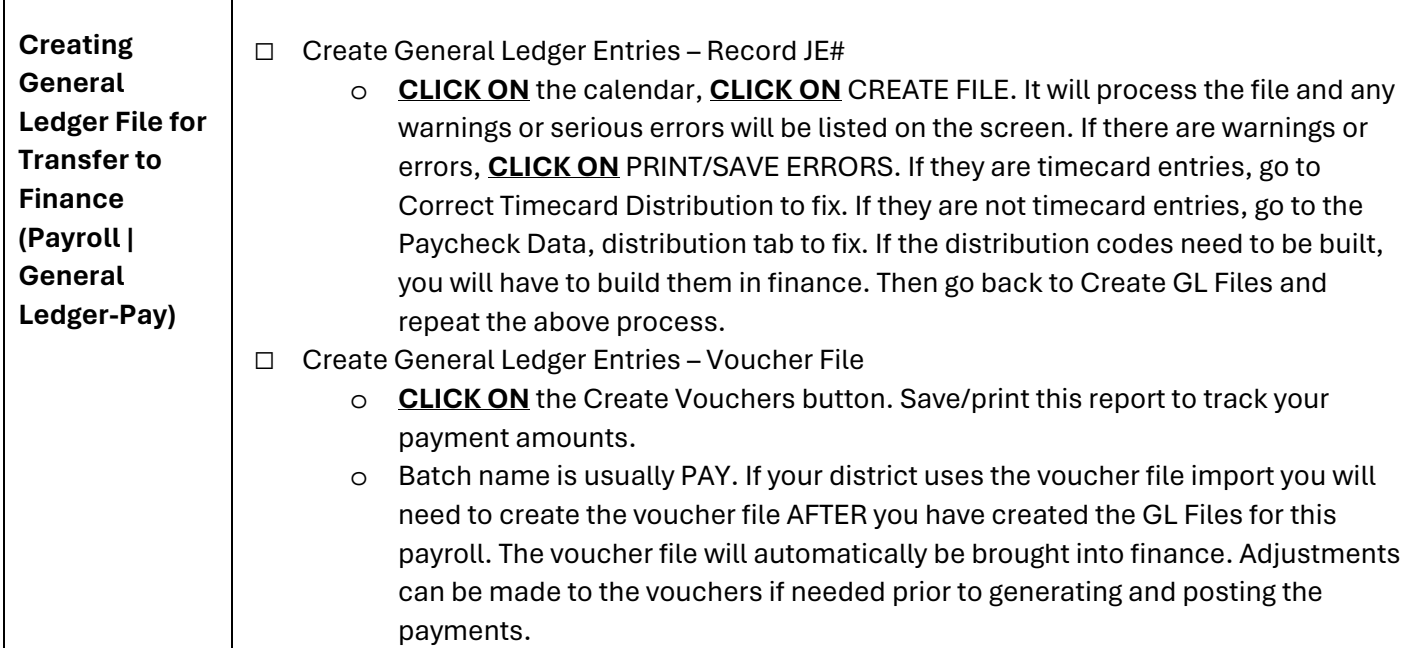

*NOTICE: This documentation was prepared based upon the intended functionality of the software, and in no way represents a warranty or representation, either express or implied, with respect to the software, its quality, performance, or fitness for a particular purpose.* 

*This documentation is to be used as reference material regarding the intended functionality of the software, and as such, ESV Regions 1-5 are not responsible for incorrect user interpretations of the documentation or resulting bad data within the software that may be a result of incorrect interpretation of this documentation.* 

*If you have questions regarding the interpretation of information contained within this documentation or discover a discrepancy in the documentation or in the Software, please let us know in the Help | Give Feedback option in the software or contact your Regional support staff.*

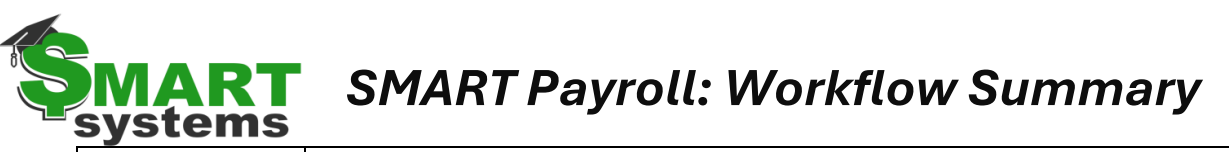

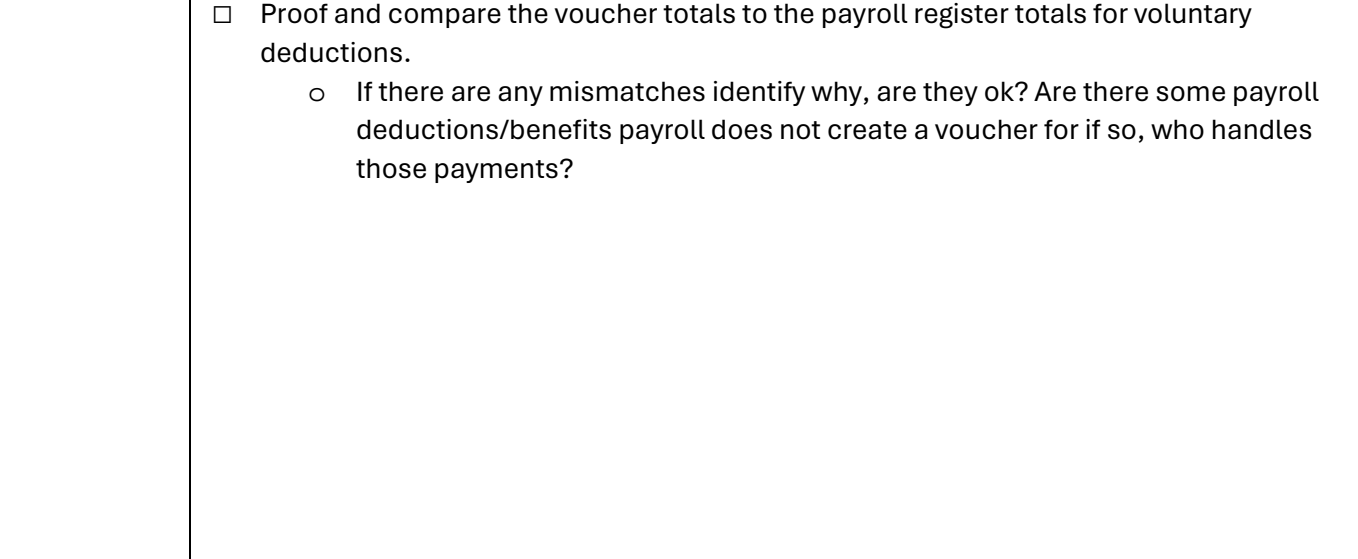

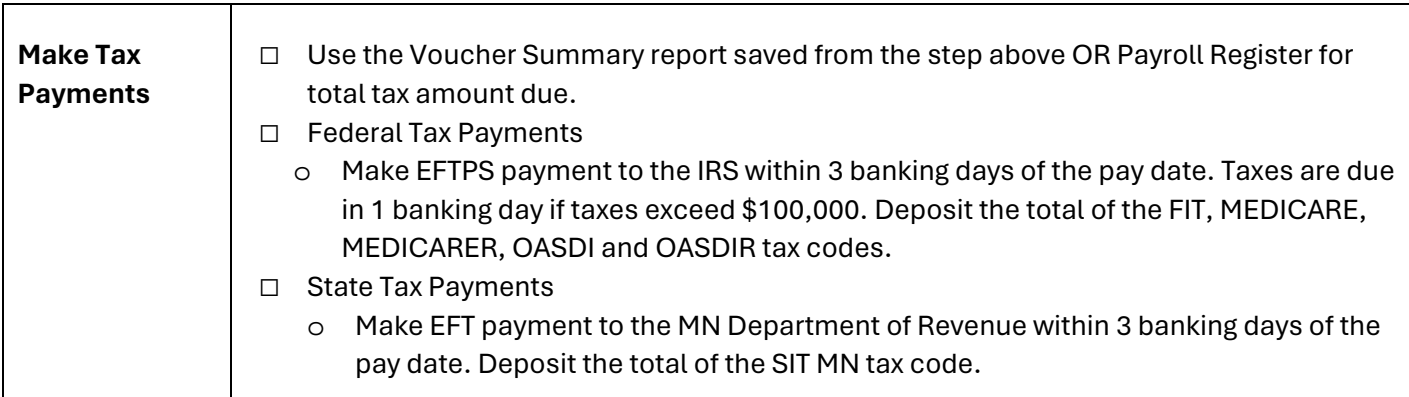

*NOTICE: This documentation was prepared based upon the intended functionality of the software, and in no way represents a warranty or representation, either express or implied, with respect to the software, its quality, performance, or fitness for a particular purpose.* 

*This documentation is to be used as reference material regarding the intended functionality of the software, and as such, ESV Regions 1-5 are not responsible for incorrect user interpretations of the documentation or resulting bad data within the software that may be a result of incorrect interpretation of this documentation.* 

*If you have questions regarding the interpretation of information contained within this documentation or discover a discrepancy in the documentation or in the Software, please let us know in the Help | Give Feedback option in the software or contact your Regional support staff.*

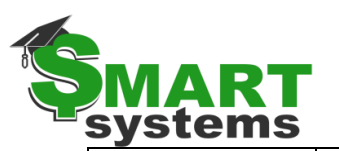

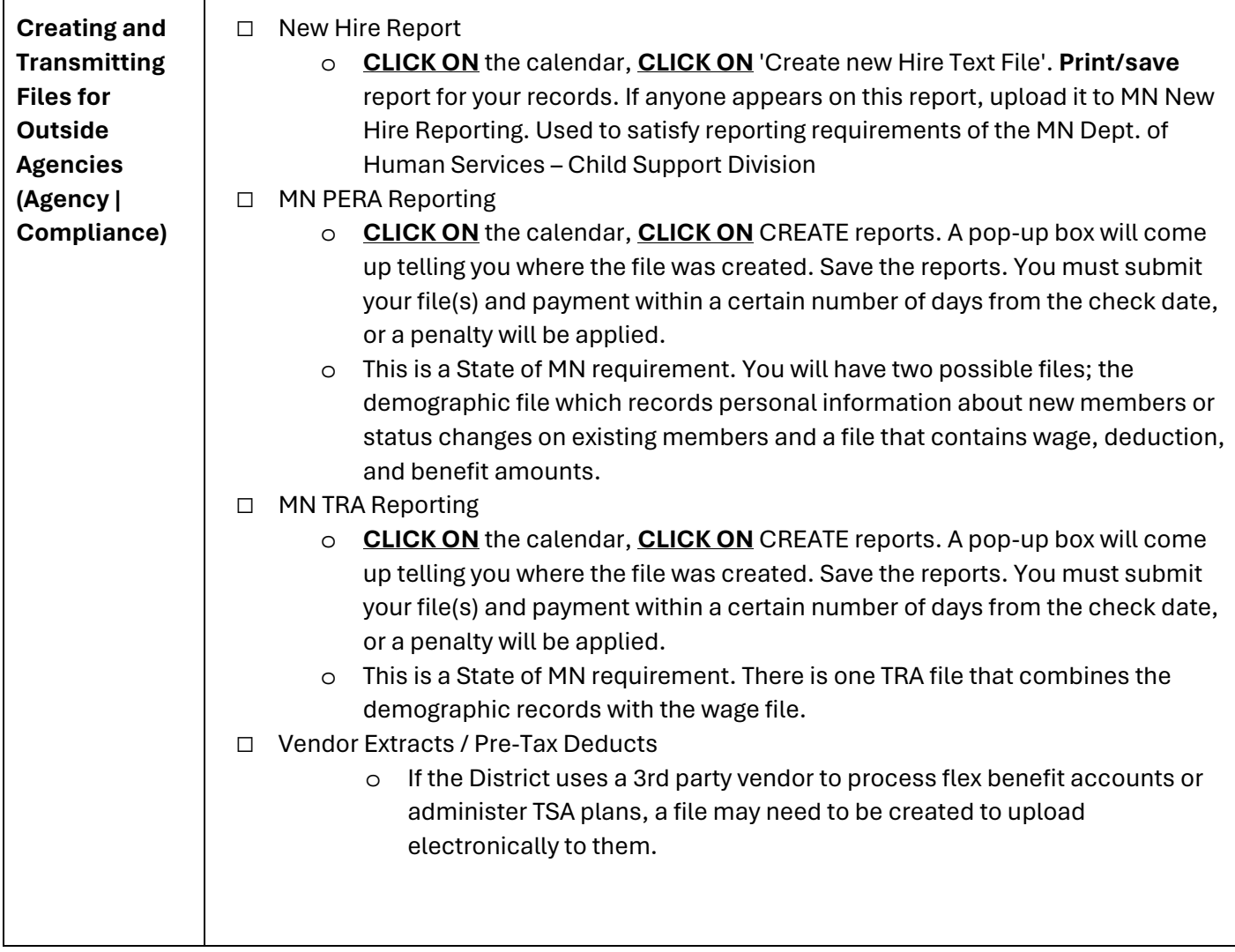

*NOTICE: This documentation was prepared based upon the intended functionality of the software, and in no way represents a warranty or representation, either express or implied, with respect to the software, its quality, performance, or fitness for a particular purpose.* 

*This documentation is to be used as reference material regarding the intended functionality of the software, and as such, ESV Regions 1-5 are not responsible for incorrect user interpretations of the documentation or resulting bad data within the software that may be a result of incorrect interpretation of this documentation.* 

*If you have questions regarding the interpretation of information contained within this documentation or discover a discrepancy in the documentation or in the Software, please let us know in the Help | Give Feedback option in the software or contact your Regional support staff.*

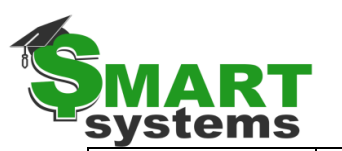

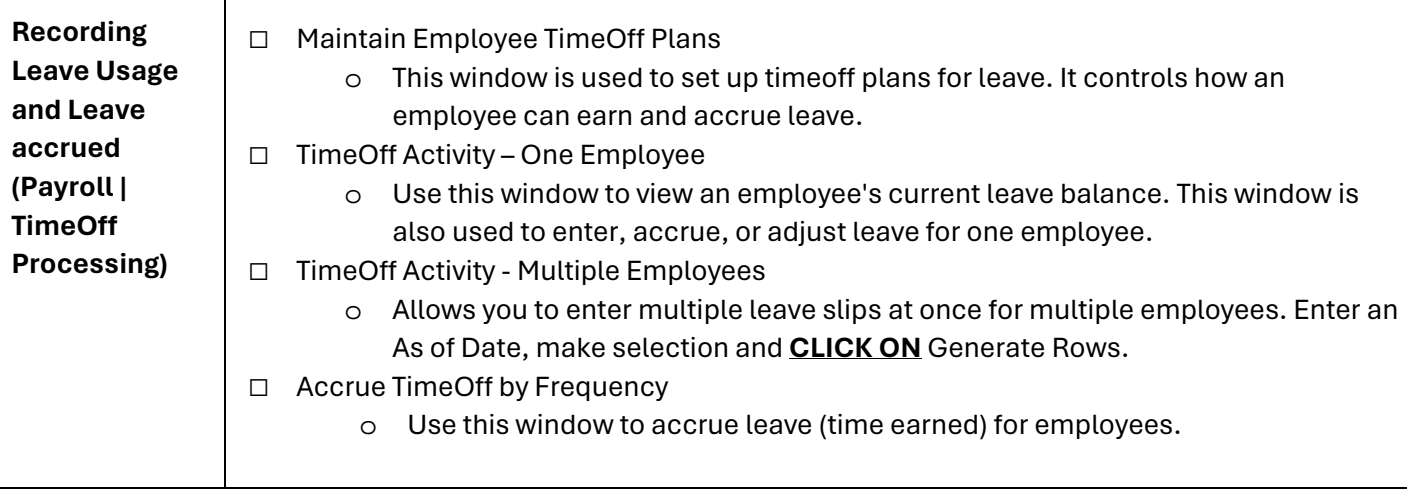

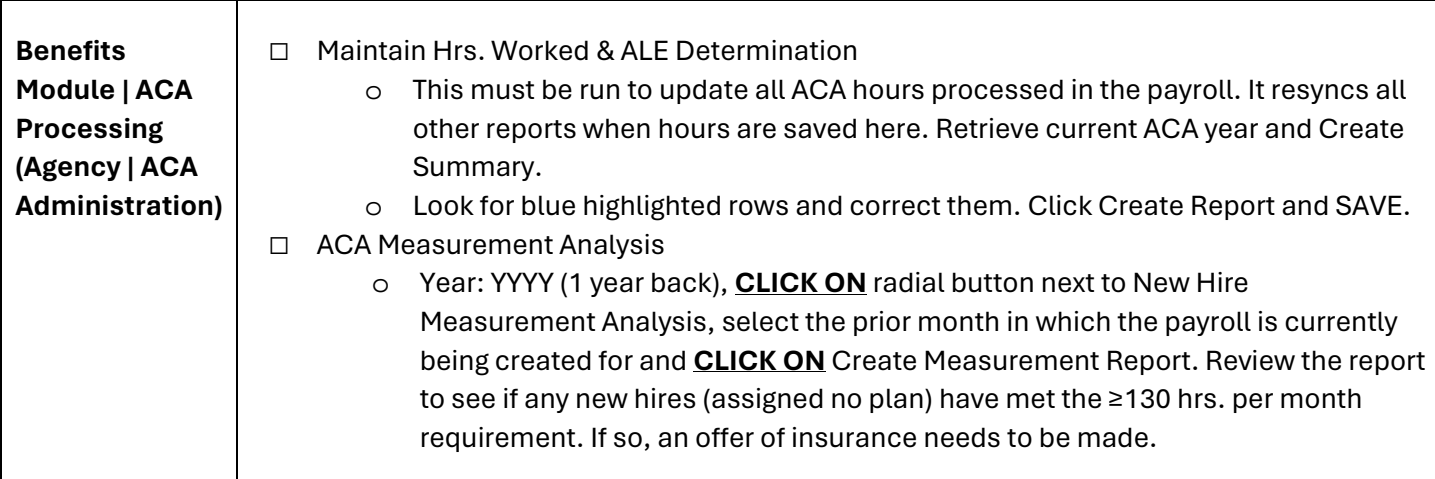

*NOTICE: This documentation was prepared based upon the intended functionality of the software, and in no way represents a warranty or representation, either express or implied, with respect to the software, its quality, performance, or fitness for a particular purpose.* 

*This documentation is to be used as reference material regarding the intended functionality of the software, and as such, ESV Regions 1-5 are not responsible for incorrect user interpretations of the documentation or resulting bad data within the software that may be a result of incorrect interpretation of this documentation.* 

*If you have questions regarding the interpretation of information contained within this documentation or discover a discrepancy in the documentation or in the Software, please let us know in the Help | Give Feedback option in the software or contact your Regional support staff.*